# **Co robić kiedy….**

# **…podczas rejestracji użytkownik określił swoją rolę jako Company Staff/Other, itp. nie kwalifikujące się do udziału w programie eTwinning?**

Niestety nie mamy możliwości zmiany tego typu roli na "eTwinningową". Możemy jedynie zgłosić to w naszym wewnętrznym systemie i poczekać na interwencję... Jeśli istnieje możliwość założenia nowego konta (użytkownik dysponuje innym adresem mailowym) warto przemyśleć ponowną rejestrację.

# **..podczas rejestracji użytkownik określił swoją rolę jako Teacher Educator/Student Teacher a nie jest pracownikiem/studentem uczelni kształcącej przyszłych nauczycieli?**

eTwinner powinien do swojego profilu dodać którąś z zarejestrowanych w programie uczelni i zgłosić się do Krajowego Biura. Po walidacji uzyskujemy dostęp do edycji jego konta, możemy zmienić tę rolę, a użytkownik może dodać do profilu właściwą placówkę i "opuścić" uczelnię.

#### **…nie można odnaleźć szkoły w systemie, a mamy pewność, że była zarejestrowana na poprzedniej wersji platformy?**

- Z reguły problem tkwi w sposobie wyszukiwania. Należy spróbować kilku wariantów używając pojedynczych słów, numerów, odpowiednio odmienionych nazw miejscowości (np. Krotoszynie).
- Warto także upewnić się, że określona rola wyszukującego jest kompatybilna z poszukiwaną placówką, np.: Student Teacher nie wyszuka w procesie dodawania innych placówek niż uczelnie.
- Zawsze można napisać do Krajowego Biura, sprawdzimy co się dzieje.
- A w ostateczności należy dodać nową placówkę.

#### **…nie można edytować opisu szkoły i jej danych?**

Kontynuujemy rozwiązanie z poprzedniej wersji platformy blokując możliwość edycji placówek użytkownikom. Zbyt często przynosiło to skutki w postaci potężnego bałaganu, kiedy nauczyciel kończąc współpracę z jedną szkołą edytował jej dane "przerabiając" na nową placówkę tym samy przypisując ją pozostałym nauczycielom z danej szkoły oraz "przenosząc" realizowane tam projekty.

Aby zmienić/zaktualizować dane należy się skontaktować z Krajowym Biurem eTwinning.

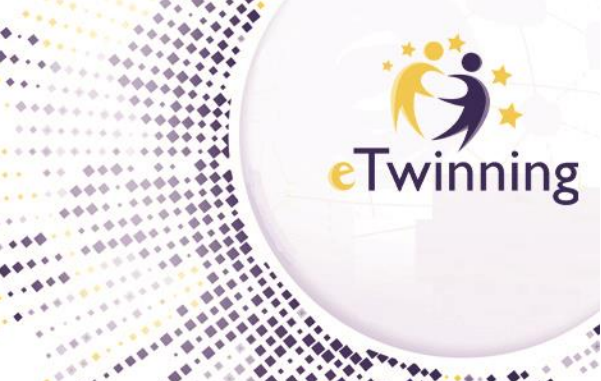

#### **…nie można odnaleźć zarejestrowanego na platformie użytkownika?**

- Warto spróbować raz jeszcze używając pojedynczych wyrazów.
- Jeśli mamy dostęp do TwinSpace na nowej platformie, można spróbować odszukać go przez zakładkę Members/Add member/Invite other user. Ta wyszukiwarka działa zdecydowanie dokładniej i za jej pomocą można bez problemu przejść na profil użytkownika, aby np. zaprosić go do kontaktów.
- Jeśli mamy z nim kontakt poza platformą (np. mailowy do celów szkolenia) warto poprosić go o link do jego profilu.

**…status szkoły na profilu użytkownika to Inactivated by user, a użytkownik chciałby działać aktywnie?**

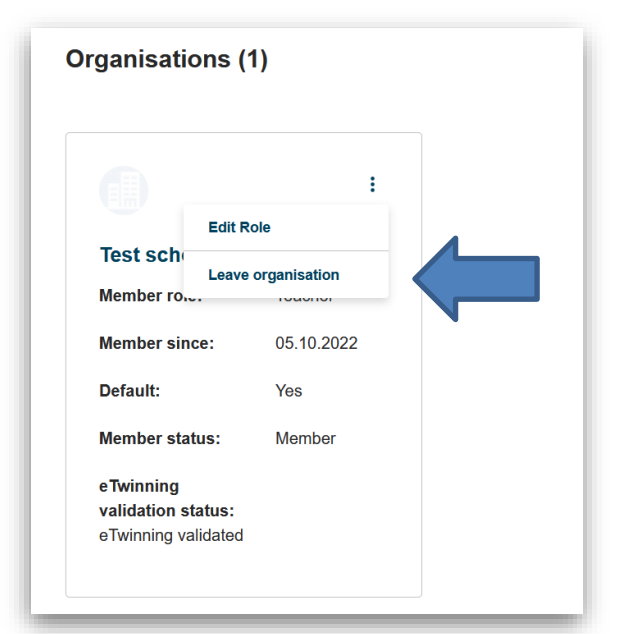

eTwinner na swoim profilu powinien skorzystać z opcji *Leave organisation* (3 kropki w prawym górnym rogu przy nazwie szkoły). Po opuszczeniu organizacji, korzystając z przycisku *Add organisation* (również w jego profilu) dodaje ją ponownie, pamiętając o właściwym określeniu swojej roli w placówce (najlepiej Teacher/Head Teacher).

Ponownie dodana szkoła musi zostać zwalidowana.

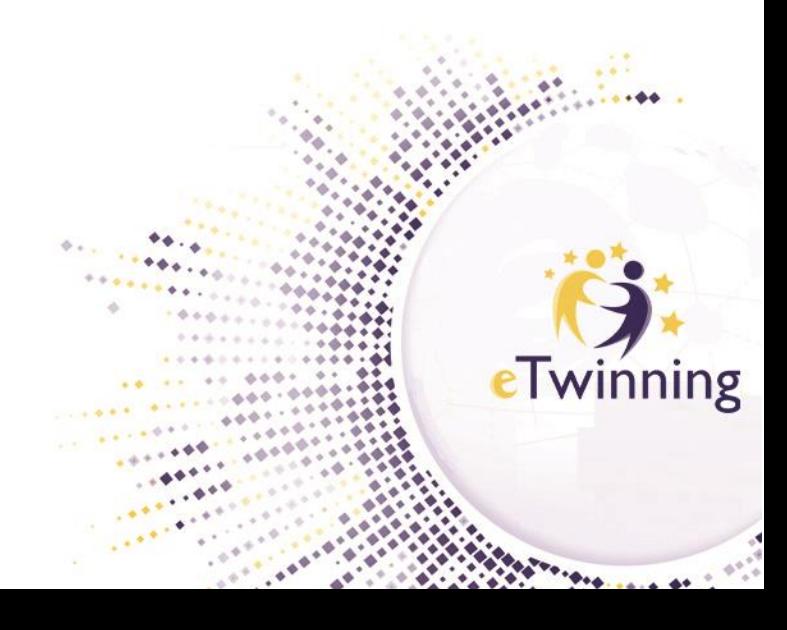

#### **…nie można założyć projektu ponieważ w pierwszym kroku nie wyświetla się żadna ze szkół użytkownika?**

Należy sprawdzić:

- czy placówka została zwalidowana (status szkoły walidacji dokonuje Krajowe Biuro. Jeśli status pozostaje niezmieniony przez dłuższy czas należy skontaktować się z Biurem),
- czy nie jest przypadkiem dezaktywowana przez użytkownika (patrz niżej),
- czy wszystkie ważne informacje znajdują się na profilu placówki (ISCED level, typ placówki) te elementy czasami pozostają nieuzupełnione dla szkół przenoszonych z poprzedniej wersji platformy – o ich uzupełnienie trzeba się zwrócić do Krajowego Biura eTwinning (edycja profilu szkoły),
- czy nauczyciel, który próbuje zarejestrować projekt ma zaznaczoną na swoim profilu dostępność dla projektów eTwinning (zmiana w edycji jego profilu),

Jeśli wszystkie elementy są określone prawidłowo zapewne mamy do czynienia z usterką. W takiej sytuacji prosimy o kontakt z Krajowym Biurem eTwinning.

#### **…nie można założyć projektu ponieważ w drugim kroku co-founder (współzałożyciel do wyboru) nie wyświetla się żaden kontakt?**

Należy sprawdzić:

- czy dany użytkownik ma jakiekolwiek kontakty na nowej platformie te z poprzedniej wersji są w trakcie migracji i nie są jeszcze dostępne dla użytkowników,
- czy docelowy współzałożyciel spełnia kryteria (jest dostępny dla projektów eTwinning, na jego profilu widnieje placówka, w której pełni rolę nauczyciela, a dane placówki są pełne: widoczny ISCED level, typ szkoły, itd.)

### **…nie można zaprosić do projektu kolejnych partnerów?**

Należy sprawdzić:

- czy osoby, które chce zaprosić na pewno są w jego kontaktach,
- czy docelowy partner spełnia kryteria (jest dostępny dla projektów eTwinning, na jego profilu widnieje placówka, w której pełni rolę nauczyciela, a dane placówki są pełne: widoczny ISCED level, typ szkoły, itd)

e I winning

 $...$ 

**Jeśli odpowiedzi na powyższe pytania są twierdzące, a kontakty nadal nie pojawiają się na liście po skorzystaniu z opcji Invite members (na profilu projektu) można te osoby zaprosić do współpracy poprzez TwinSpace projektu.**

W tym celu należy:

- 1. przejść do TwinSpace projektu zakładka Members,
- 2. kliknąć opcję Add/Invite members,
- 3. wybrać Invite other users,
- 4. wpisać w wyszukiwarkę imię i nazwisko danej osoby i chwilkę poczekać (ta wyszukiwarka potrzebuje więcej czasu),
- 5. przy właściwej (Spośród wyszukanych osób) kliknąć *Invite to TwinSpace.*

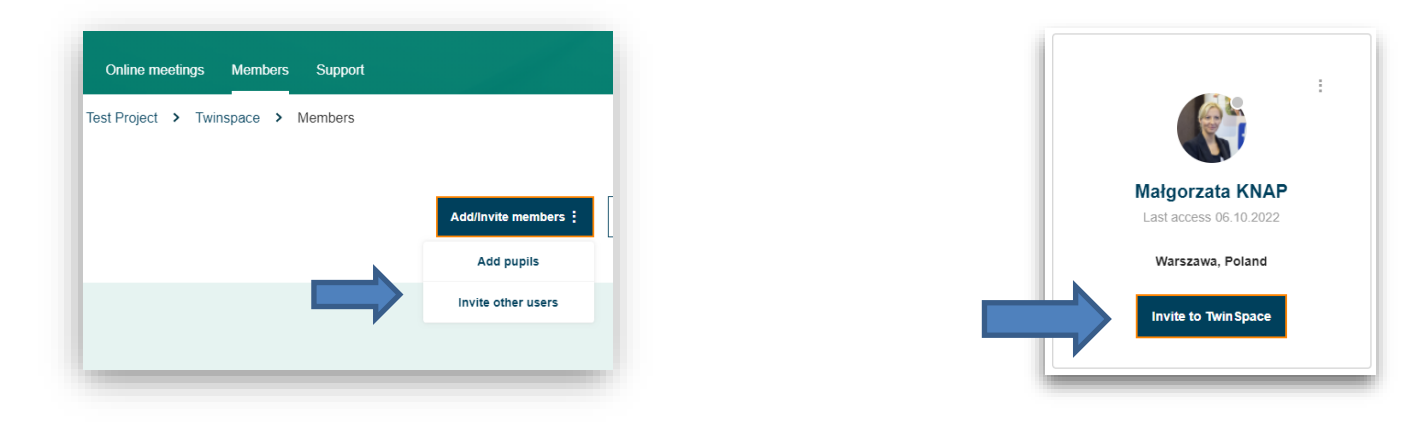

Jeśli dana osoba spełnia wymienione wyżej kryteria pojawi się "okienko" informujące o tym wraz dwoma opcjami do wyboru:

- Zaproś do projektu
- Zaproś wyłącznie do TwinSpace

#### **Invite member**

This member is eligible to join the Project (this would send a invitation to join the TwinSpace and the Project).

nvite member to Project

○ Invite member to TwinSpace only

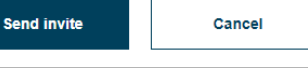

Pierwsza zadziała jak tradycyjne zaproszenie do projektu: użytkownik pojawi się na liście członków, będzie mógł aplikować o KOJ, pobrać certyfikat, itd.

Druga uczyni z niego członka wyłącznie przestrzeni TwinSpace, czyli będzie mógł brać udział w działaniach, zamieszczać materiały zgodnie prawami,

które przyzna mu zapraszający, ale nie będzie nigdzie figurował jak partner współpracy.

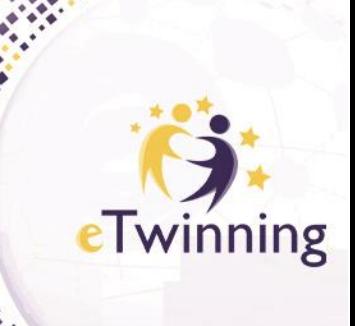

 $••••$ 

# **…zaproszeni uczniowie nie mogą zalogować się do projektu?**

Uczniowie logują się wyłącznie z adresu: <https://school-education.ec.europa.eu/pupil-login>

Jeśli ich dane do logowania nie działają także na właściwej stronie nauczyciel może pobrać listę zaproszonych przez siebie uczniów (TwinSpace, sekcja Members), gdzie znajdzie ich nazwy użytkownika. Hasło zmienia na ich profilach (TwinSpace, sekcja Members) – opcje edycji, usuwania, zmiany hasła zlokalizowane są w prawym, górnym rogu (symbol trzech kropek).

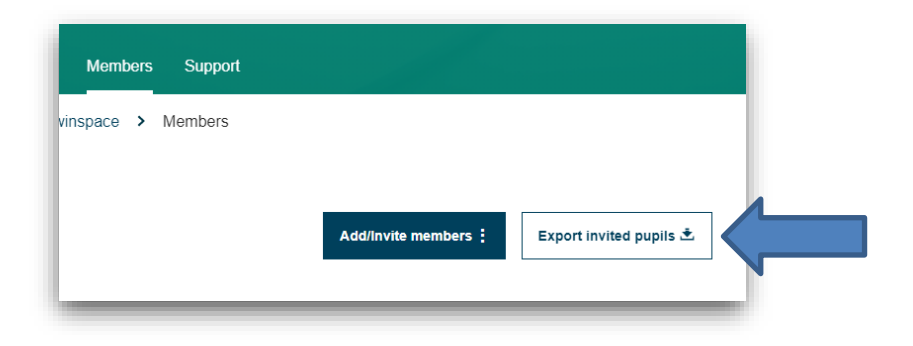

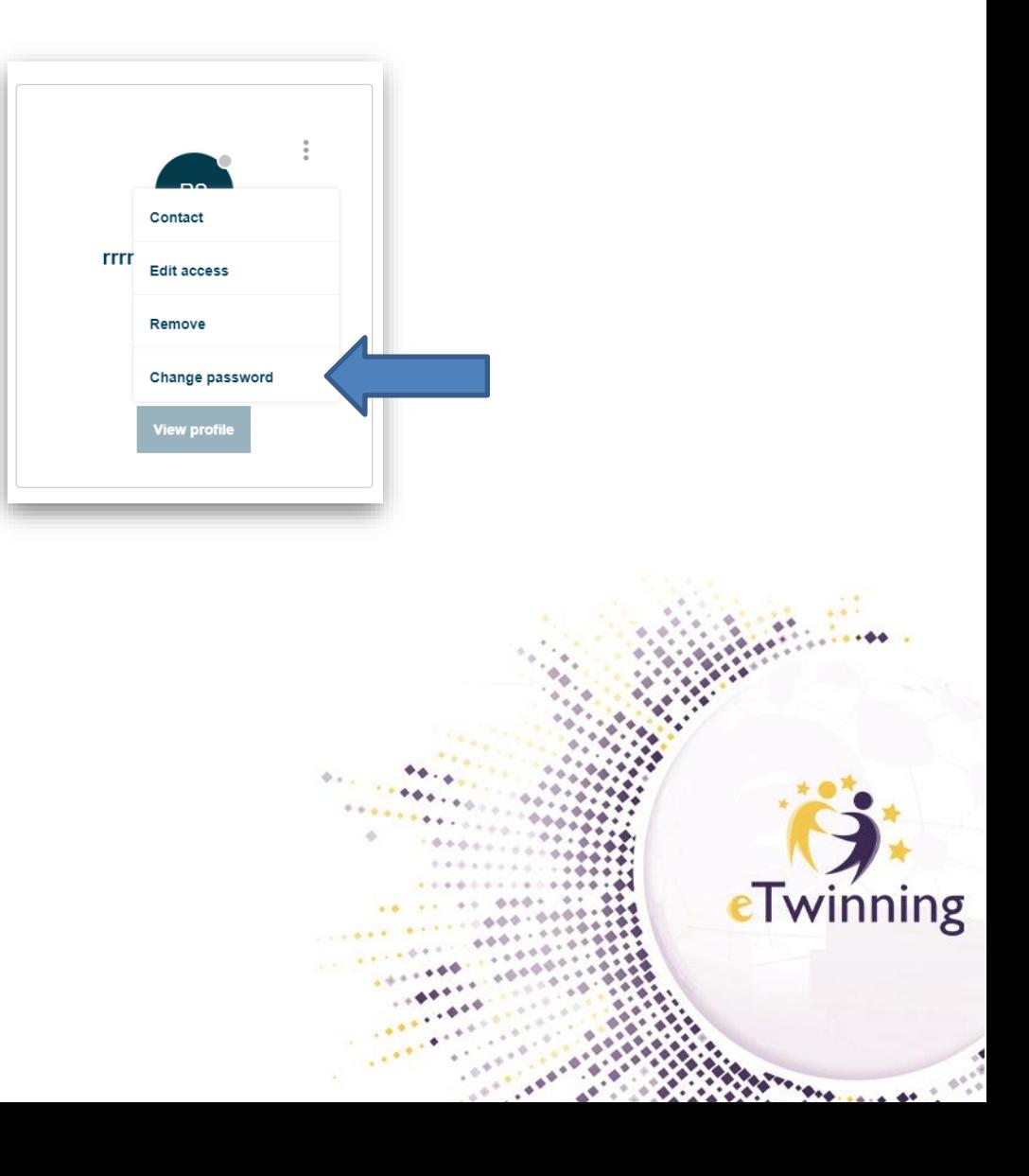